## **Памятка для родителей и учащихся по работе с виртуальной школой.**

- 1. В адресной строке браузера набрать ссылку <https://www.vsopen.ru/>
- 2. Откроется окно «Вход в систему»:
	- в поле **Логин** набрать логин дневника;
	- в поле **Пароль** ввести пароль дневника.

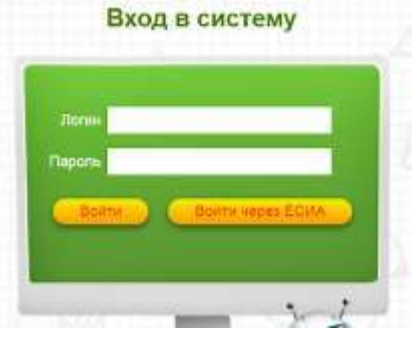

- 3. Нажать кнопку *Войти*.
- 4. Откроется рабочая область электронного дневника.

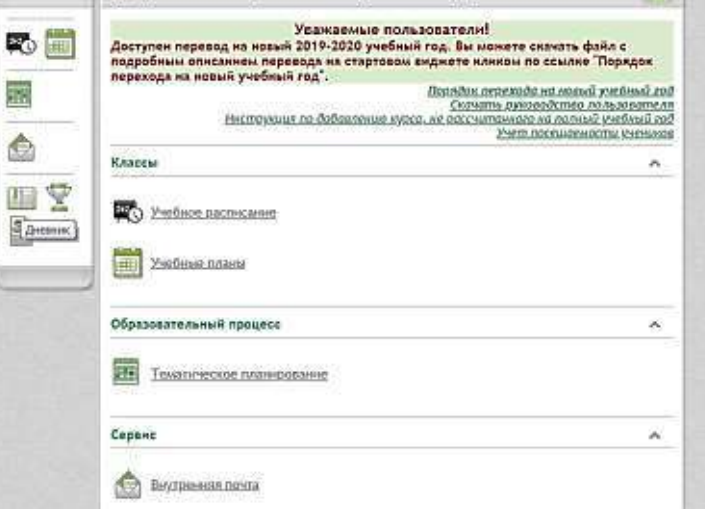

5. Слева расположены кнопки навигации по электронному дневнику.

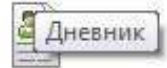

- 6. Щелкните по кнопке Дневник
- 7. Откроется электронный дневник.

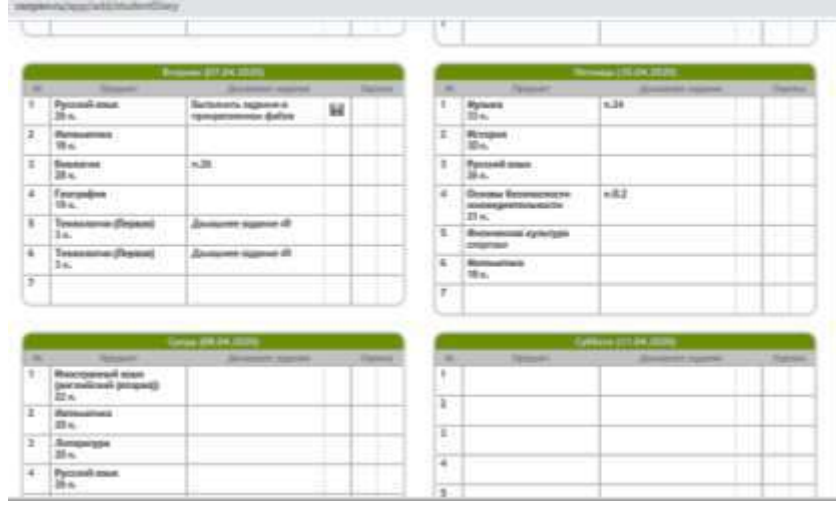

8. В поле Домашнее задание по каждому предмету для скачивания файла с заданием надо нажать значок дискеты:

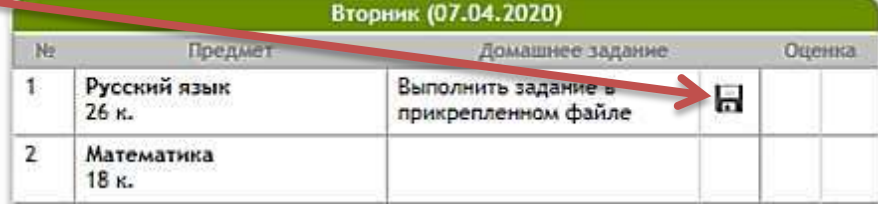

## 9. Появится окно, в котором надо щелкнуть по файлу и начнется скачивание:

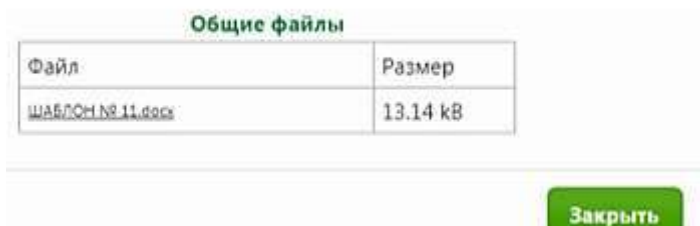

- 10. Выполненное задание отправить на электронную почту учителя-предметника:
	- если в рукописном виде, то фото отправить выполненного задания;
	- если в печатном виде, то файл с выполненным заданием.